## USER'S GUIDE

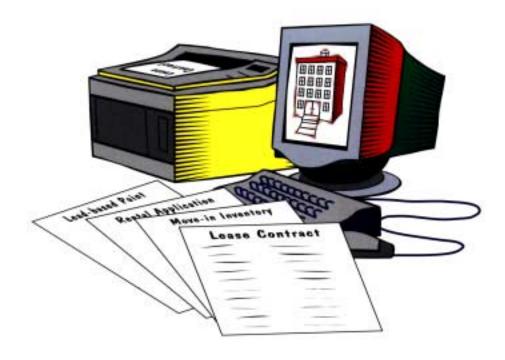

# **TAA Forms for Windows**

### TABLE OF CONTENTS

| WELCOME                                          |    |
|--------------------------------------------------|----|
| System Requirements and Recommendations          | .4 |
| Understanding Form Clicks                        |    |
| Instructions for Online User's Guide             | .7 |
| Conventions Used in This Guide                   | .7 |
| GETTING STARTED                                  | .8 |
| Installing the Software                          |    |
| Initial Setup                                    |    |
| The Setup Windows                                |    |
| System Configuration and Property Information    |    |
| A Tour of the Property Database Window           |    |
| Set up the Default Lease                         |    |
| THE PROPERTY DATABASE                            |    |
| Current Leases and Preleases                     |    |
| Time Saving Features                             |    |
| Lease Renewals                                   |    |
| Other Database Commands                          |    |
| PRINTING LEASE FORMS                             |    |
| The Print Window                                 |    |
| Batch Printing                                   |    |
| Printer Setup                                    |    |
| THE FORM WINDOW                                  |    |
| A Tour of the Form Window                        |    |
| REDBOOK Forms                                    |    |
| OTHER FEATURES AND CAPABILITIES                  |    |
| Importing Internet Rental Application            | 34 |
| Administrator Setup Features                     |    |
| Backup and Restore Database                      |    |
| Importing Data from Property Management Software |    |
| Exporting the Property Database                  |    |
| Automatic Software Update                        |    |
| Ordering More Form Clicks                        |    |
| MISCELLANEOUS TOPICS                             |    |
| Low System Resources                             |    |
| Installing onto a Network                        |    |
| Import File Structure                            |    |
| License Agreements and Upgrades                  | 40 |
| Packing the Database                             |    |
| Keyboard Shortcuts                               |    |
| When You Have Problems                           |    |
| Some Printing Solutions                          |    |
| Online Help                                      | 42 |

#### Welcome

TAA Forms for Windows<sup>®</sup> is an easy to use software package that is designed to let you quickly fill out over 150 TAA Lease Forms, including REDBOOK forms, by computer and print the completed forms on a printer using blank paper. You no longer have to fill out forms by hand or with a typewriter or maintain an inventory of printed forms.

The software has been designed to save you time and money by speeding up the preparation and printing of lease packages and REDBOOK forms. The software has also been designed to improve accuracy and reduce errors by providing built in math calculations, default settings and recurring items and charges, and automatic data transfers from the property database to over 150 forms.

TAA Forms for Windows<sup>®</sup> software interfaces with many DOS, Windows, and web-based property management software packages, allowing you to import data from those programs quickly and easily.

TAA Forms for Windows<sup>®</sup> software is offered in two types of packages. Both packages include the latest versions of the TAA Lease and REDBOOK forms and are identical in features and functionality, except that the Small Property Package will support apartment communities of no more than fifty units each.

The APARTMENT COMMUNITY SOFTWARE PACKAGE is designed for use in medium and large communities, with no limitation on the number of apartment units per site. Systems are sold on a property-by-property basis. The Apartment Community software package is limited to use for a single site or property. The name of the specific property (or title holder) is locked into the software and will automatically print on the forms. There is a volume discount for multiple site purchases.

The SMALL PROPERTY SOFTWARE PACKAGE is designed for owners and property management companies who manage single-family homes, condominiums, duplexes, or even small apartment communities of no more than fifty units per complex. Unlike the Apartment Community Package, the Small Property Package contains the Residential and Condominium Lease Forms.

### System Requirements and Recommendations

To user the Blue Moon Software you will need a personal computer with both a CD-ROM and a 3 1/2 floppy (A:) drive running Windows 95/98/NT\*/2000\*/XP\* operating system. We recommend a Pentium or equivalent CPU. You will need at least 64 megabytes of RAM on your computer, and should have 10 megabytes of free hard disk space. For better performance we recommend 128 megabytes of RAM.

The software will print on some ink jet printers and most laser printers. For fastest printing times and sharpest output, we recommend laser printers with 300 dpi and a rated print speed of 6 pages per minute or higher. When selecting a printer, keep the following in mind: 1) laser printers must have at least two megabytes of RAM; and 2) ink jet printers must have a printable area of at least  $8" \times 13 1/2"$  (some ink jet printers do not have a printable area of this size).

Many multi-function printers are not able to handle the files sent to it by our software. You may need to change the printer properties lower or contact your printer manufacturer for an alternative printer driver.

As a general rule, the more expensive printers come with dual paper trays, and making the selection is relatively straightforward. On less expensive printers, which are normally set to print on letter paper, it can take some practice and a careful reading of your printer guide to learn how to set the printer for legal size forms. If you are considering the purchase of a printer, you should carefully evaluate how easy it is to print on legal paper and switch between legal and letter size.

Recommendation: The most critical component in the operation of your TAA Forms for Windows<sup>®</sup> is your printer, in particular the ease with which you print legal size forms and can switch between letter and legal size paper. It is critical that you read the printer guide that comes with your printer and take the time to learn how to change the settings on your printer to select legal size paper.

Windows NT, 2000, or XP Users

Systems running Windows NT, 2000, or XP will need to give users full administrative privileges to the H\_KEY\_LOCAL\_MACHINE Software Registry. Please have your NT/2000 administrator call Blue Moon technical support at 512-322-0999 for details.

### **Understanding Form Clicks**

TAA Forms for Windows<sup>®</sup> contains a built-in counter that tracks printing of TAA's revenue producing forms, i.e., the lease forms sold by local apartment associations. Each software package includes an initial set of 300 form pages or "clicks" at no charge. When you install the software for the first time, your form click counter will be set to zero. Call the Blue Moon Software Forms Line at (512) 322-0444 for your 300 free clicks, and you can begin printing Lease forms immediately. You can also get your 300 free clicks electronically via the Internet. Use the Set Counter button then press the Update Counter Electronically button (note – you are required to enter your name before pressing the button).

You are charged one click for every page of the lease forms that you print. Some forms (listed below) are automatically printed in duplicate, and click usage is tallied accordingly. For example, if you were to print an Apartment Lease and an Inventory and Condition form, the counter would be reduced by 14 clicks--12 for two copies of the 6-page lease, and 2 for one copy of the 2-page inventory form. It does not cost any form clicks to print REDBOOK forms.

The program will automatically print two originals of the following lease documents when they are printed for the first time:

- Apartment Lease Contract
- Residential Lease Contract
- Condominium/Townhome Lease Contract
- Animal Addendum
- Submetering Addendum
- Lead Hazard Addendum (last page only)
- Addendum for Affordable Housing
- Asbestos Addendum

After the completed original lease documents are printed, you will be charged only for the pages you have selected to print.

Additional form clicks beyond the 300 that are provided free with the software may be purchased through your local affiliated apartment association and installed on your system by using an access code supplied by Blue Moon. Form clicks have been priced to be no more expensive than purchasing pre-printed forms; discounts are available for purchasing in larger quantities. (See the Ordering More Clicks section for instructions on purchasing clicks.)

Here's a list of everything you wanted to know about clicks but were afraid to ask:

- 1. The first 300 are free; however, you will not be able to get any more until you have paid for your software.
- 2. Clicks must be installed on each computer. They cannot be shared on a network.
- 3. "For Sale" lease forms charge clicks, REDBOOK forms do not cost clicks.
- 4. The software shows your remaining clicks on the bottom right side of your window.
- 5. If your clicks counter is less than 100, the software will nag you to reorder more clicks.
- 6. If you order clicks and you have an email address on the order form, we will automatically contact you by email.
- 7. Clicks cannot be copied or transferred to another pc. Only Blue Moon staff can move clicks from one pc to another. If you are having work done on a pc or getting a new one, call Blue Moon Software BEFORE any work is done to your pc so we can back up your clicks.
- 8. You will be charged a full 12 clicks when you print a lease even if you just print one page.
- 9. You can preview the forms on your monitor and will not be charged any clicks.
- 10. You will only be charged clicks when you submit your job to the printer.

- 11. The print window displays the number of clicks you will be charged at the bottom of the window.
- 12. To download clicks electronically (using the Internet) press the Set Counter button, enter your name in the respective field and press the Update Counter Electronically button.
- 13. You will place the order for clicks through your local association and they will bill you directly.
- 14. Blue Moon Software's clicks telephone number is (512) 322-0444. Our clicks desk is open 8 to 5 central time Monday thru Friday.
- 15. You will not be charged clicks when you print the order form.
- 16. We strongly encourage you to order clicks via email. You will receive a faster response than by faxing in your order.

### Instructions for Online User's Guide

Table of Content and Bookmarks - the Table of Content appears on the right hand side. To navigate to a desired topic simply click on the chapter or section.

Printing the Document - the User's Guide is designed so you can easily read it on you monitor. The guide is also designed so you can print it on letter size paper. We recommend that you print the guide on the highest resolution setting on your printer, preferably 600 dpi or higher.

Searching for key words - you can search the User's Guide for key words. Press CTRL+ F and use Acrobat's "Find" feature to search for phrases in the document.

### Conventions Used in This Guide

Mouse Usage

Click: a click is a single press of one of the mouse buttons. The right mouse button is only used in the special provisions and animal special provisions fields. Right clicking in these fields in edit mode will pop up the comments pick list.

Double-click: a double-click is two quick presses of one mouse button in succession.

Database Terms

Field: A field is the smallest unit in the database. It contains the individual pieces of data for the TAA leases, such as monthly rent and the list of residents.

Record: A record is the second smallest unit of the database. It is the structure containing the fields. In the TAA software, one record is equivalent to one lease.

Edit mode: Edit mode is a state of the database. It allows you to make changes to a record in the database.

Browse mode: Browse mode is a state of the database. You cannot make changes to a record in the database, but you can browse through records.

#### **GETTING STARTED**

### Installing the Software

To Install the TAA Forms for Windows®

- 1) Insert the Blue Moon Software CD into your PC.
- 2) After a few seconds, the setup program will automatically launch. If your CD does not auto-launch, click Start on the taskbar, select Run, type D:\SETUP, (where D: is the drive with the CD), then click OK.

The setup program will show a series of windows. Each window will ask for information, or make recommendations. After you have read the screen and provided the required information, you can click Next on the bottom center of the window. If you want to go back to the previous window, click Back. To exit the installation process, click Cancel. If you cancel, the entire process is aborted and will have to be started again later. Below is a description of the windows, and typical responses to them:

- 1) Window 1: Welcome. The usual response is to click Next. If there are other programs running, you can click Cancel, close all other programs, then begin with step 1 above.
- 2) Window 2: Choose Destination Location. This is the folder that WinTAA is installed in. The default is C:\WinTAA. Most users will click Next. To view available drives and directories, click on Browse.

The setup program will begin decompressing the WinTAA program onto your computer. After it finishes loading files, it will set up the program folder icons and desktop icon. Then you will come to the final setup window.

- 3) Window 3: Insert License Disk. After the setup program finishes installing all the files to your hard drive, you will be prompted to insert your license disk in the A: drive. Insert the disk and click OK to continue. If you are simply reinstalling the program and do not need to update your license, simply click on the cancel button.
- 4) Window 4: Setup Complete. You are done with the installation! Click Finish to close the Setup program.

We recommend restarting your computer before starting to use your software after an install. The install program may prompt you to restart your computer.

To start the program running, click on the WinTAA icon in the WinTAA program folder or the WinTAA icon on the desktop.

Store your CD and license disk in a safe place after installing.

#### Windows NT, 2000, or XP Users

Systems running Windows NT, 2000, or XP will need to give users some administrative privileges. Please have your NT/2000 administrator call Blue Moon technical support at 512-322-0999 for details.

### Initial Setup

### The Setup Windows

After the installation procedure is complete, you can begin the program by double-clicking on the WinTAA icon on the desktop or selecting WinTAA from the Start Menu, under Programs. A series of four configuration windows will appear which will allow you to configure the software according to your specific property. When you have completed the short series of configuration windows, TAA Forms for Windows<sup>®</sup> will run.

The first of the setup windows offers congratulations for successfully installing the software. At the bottom of each of the four setup windows will be a Back button (disabled on the first window), a Next button, and a Cancel button. The Back button will take you to the previous window. The Next button will take you to the next window. You can also press <Alt>-<N> to move to the next window and <Alt>-<B> to move to the previous windows. The Cancel button will exit the setup window and put you directly into TAA Forms for Windows<sup>®</sup>. The information you enter in these windows can be accessed and changed at any time from the Property Database screen by choosing Preferences | Property Information or Preferences | System Configuration on the menu bar.

| *** WinTAA          |                                                                                                    |                                                   | 1 |                                             |
|---------------------|----------------------------------------------------------------------------------------------------|---------------------------------------------------|---|---------------------------------------------|
| <u>File</u> Prefere | nces Properties Lease Forms <u>R</u> EDBOOK Forms <u>H</u> elp                                                                                                    |                                                   |   |                                             |
| Apart Se            | etup Configuration                                                                                                    |                                                   |   |                                             |
| RE                  | Congratulations, you have successfully installed TAA Forms Software.                                                                                                    | enewal                                            |   | Click the Next button to                    |
|                     | Now, we will walk you through some steps to help you configure your system for the first<br>time. Press the Next button to continue to the next section.<br>PLEASE TAKE A FEW MINUTES AND SET UP YOUR SYSTEM BEFORE USING IT. | <u>Eind</u>                                       |   | continue.                                   |
| LE.                 | You can cancel the set up process at any time and configure the system later, or<br>change any setting in the System Configuration window.                                                                                    | Pre <u>v</u> ious                                 |   |                                             |
|                     |                                                                                                    |                                                   |   | Click the Cancel button<br>f to quit setup. |
| Leasu               | << Back Next >>> X Ca<br>216                                                                                                    | incel t <u>C</u> ounter<br>Clicks Remaining: 1562 |   |                                             |

#### The First Setup Window: Welcome

The second window concerns information used to automatically calculate certain items in a lease. The first section on this window relates to prorated rent. If your property calculates prorated rent using the actual days in the month, click the Actual Days in Month check box. If your property calculates prorated rent using thirty days in the month, click the 30 Days check box.

**Important Note:** If you are importing the prorated rent from another property management software like RentRoll or AMSI, then you will want to check Do Not Calculate Prorated Rent so the Blue Moon Software doesn't recalculate it for you.

The next box prompts you for the default length of a lease. This is a feature that will automatically fill in the ending lease date for you when you enter the beginning lease date while creating or editing a lease (you can easily change this value). Enter the default lease value in months.

The next section asks whether your property ends leases on the last day of the month or on exactly the number of months specified in the lease. Click the appropriate box. The final section asks for the cut-off date for counting the current month as part of the lease term. Enter the day of the month that you use for the cutoff date.

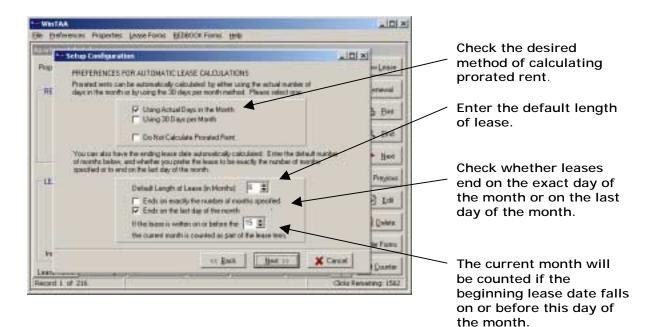

#### The Second Setup Window: Lease Calculation Preferences

The third window concerns information specific to your management company, and property information. The management company information shown in this window transfers to some of the lease forms automatically. If any of this information is incorrect or missing, enter the correct information. You will not, however, be able to change your management company name. If you need to do so, contact Blue Moon Software. The two check boxes in the center of the window are addendum reminders. If the property was built before 1978, then click the first box. You will be reminded to print a Lead Hazard Addendum each time you print a lease. If the property participates in an affordable housing program, then click the second box. The remainder of the window is the property address as well as the phone and fax numbers. Verify that this information is correct (or fill in the information if the fields are blank). The software allows you to change the street address, the zip code, and the phone and fax numbers.

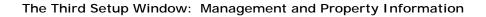

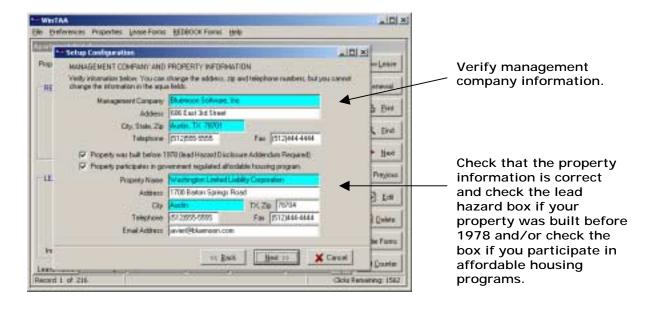

#### **J**

The final window gives you the option of setting up the default lease or going to the Property Database window where you can create a new lease or edit existing leases. If you choose to set up the default lease, click the Setup Default Lease button. The setup windows will close, and the Property Database window will open and put you in Default Lease Setup mode (see more details about setting up the default lease). If you choose not to set up the default lease, click the Finish button. The setup windows will close, and the Property Database window will open in Browse mode. From there, you can create a new lease, edit existing leases, or perform any other regular functions of the software. You can set up or edit the default lease at any time from the Property Database window by choosing Preferences | Set up Default Lease in the menu bar.

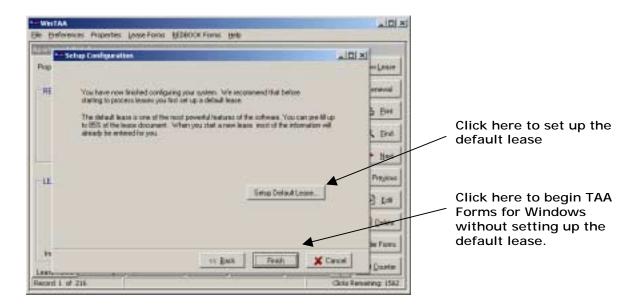

#### The Fourth Setup Window: Finish

### Obtaining Your First 300 Clicks

If you are installing the Blue Moon software for the first time, you will be provided with 300 starter clicks needed to print TAA Lease forms. These clicks are not needed to print REDBOOK Forms. When the Blue Moon forms software is shipped to you, the click counter is set to zero. To obtain your free 300 starter clicks (equivalent to 300 printed pages), call the Blue Moon Software Forms Line at (512) 322-0444, and they will assist you. When you call, you must be at your computer with the software open. If you are upgrading from a previous version of the Blue Moon software, the free clicks do not apply. *Note: you will not be able to purchase or receive additional clicks beyond the first 300 until you have paid for the software.* 

## System Configuration and Property Information

If you skipped the Setup Configuration process after installation, then you need to go back and manually configure the software to your specific property. There are two windows for this purpose: the Modify Property Information window and the System Configuration window. It is extremely important that you verify the accuracy of the information in these windows. Their information will be used often as default information throughout your use of the software.

#### System Configuration

To access the System Configuration window, choose Preferences | System Configuration in the menu bar. There are three main panels on this window: System Paths, Preferences for Lease Calculations, and Management Company Information.

#### Standard Tab

In the Systems Path panel are two fields. The Program Path field is blue, which means it cannot be changed. The Data Path field is the directory where TAA Forms for Windows<sup>®</sup> will look for your data. If this data path is not correct, click on "Set Data Path" to select the correct path.

The Preferences for Lease Calculations panel is composed of two smaller panels. The one on the left allows you to choose to calculate prorated rent by using either actual days in the month or thirty days per month. Select your choice by clicking on the correct field. The panel on the right is for lease information. Set the default length of lease (used to calculate lease ending dates), and select how you want leases to end, either on the last day of the month, or exact numbers of months. This section also allows you to set the cut-off date for the current month being considered as part of the lease.

#### Turn Off Prorated Rent Calculation

TAA Forms for Windows<sup>®</sup> automatically calculates the prorated rent when you enter or tab through the rent field. If you are importing the lease information from another property management software you may want to turn off the re-calculation of the prorated rent. To set this feature go to the Preferences pull down menu and select System Configuration, then check the Do Not Calculate Prorated Rent box.

The Management Company Information panel provides the name, address, phone and fax numbers, and e-mail address of your property. This email is where we will contact you to notify you of software changes and pending click orders. The Company Name field is blue, so you cannot change this field.

The Print Clicks Log button will print a record of the user's click order history. This log does not keep a record of forms you have printed, only a record of clicks you have received. You

do have the option to print the activity log when you print the clicks log, which gives you more detail about your clicks usage.

To save any information you've changed in the System Configuration window and exit the window, click the OK button. To exit without saving, click the Cancel button.

#### Method of calculating Current data path Default length of lease prorated rent System Configuration × Method of calculating ard Advanced Stand lease ending date TEM PATHS SY Program Path VU25-T24 Data Path C:\\winTAA\Data Set Data Path PREFERENCES FOR LEASE CALCULATIONS culate Prorated Rent by \$ Detault Length of Lease (in Months) License address, Ends on exactly the number of months specified Vising Actual Days in the Month telephone and fax Using 30 Days per Month F Ends on the last day of the month number If the lease is written on or before the 15 🚖 Do Not Calculate Prorated Rent the current month is counted as part of the e leate terro Software serial number MANAGEMENT COMPANY INFORMATION Serial Number TXTEST Company Name Bluemoon Software, Inc. License Expires 12/31/2003 Address 606 East 3rd Street Software expiration date City, State, Zip Austin, TX 78701 💾 Print Clicks Log Telephone [512)555-5555 Fax (512)444-4444 Email Address sale: @bluemoon.com X Cancel 🖌 🛛 κ Print clicks log Property email address -Save or Cancel changes where notifications will be sent

#### The System Configuration Window (Standard Tab)

#### Advanced Tab

Low System Resources - Due to the size of the lease form files, some users may experience computer memory problems when viewing or printing lease forms. If you have difficulty viewing or printing forms, check the box labeled "Low System Resources" and then click the "OK" button. This may cause the software to run slightly slower, but will reduce the amount of memory required.

Automatically Select Paper Size – If you have a printer with multiple trays and can detect paper size, then check this box. The software will not prompt you to change paper sizes and will automatically print from the correct tray. This is very helpful if you are switching between leases and REDBOOK forms.

#### The System Configuration Window – Advanced Tab

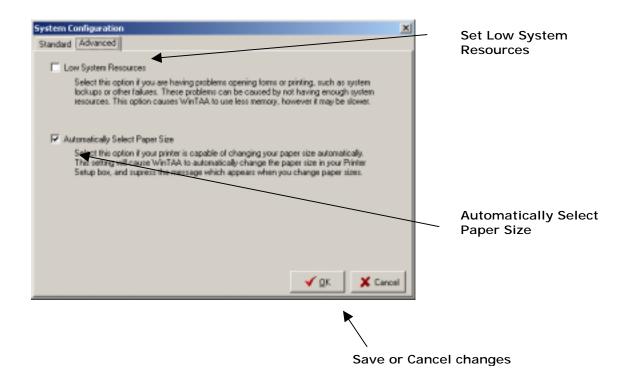

#### Property Information

To access the Property Information window, choose Preferences | Modify Property Information in the menu bar. The first two fields in this window concern the Lead Hazard Addendum and the affordable housing program. If your property was built before 1978 or participates in the affordable housing program, check the appropriate box(es) by either clicking it with the mouse or pressing the spacebar. The remainder of the window provides fields for your property name, address, and phone and fax numbers.

| The Property Information Window                                                       |                           |                                                           |       |                                      |       |  |  |
|---------------------------------------------------------------------------------------|---------------------------|-----------------------------------------------------------|-------|--------------------------------------|-------|--|--|
| Check if property was Check if property participates in an affordable housing program |                           |                                                           |       |                                      |       |  |  |
|                                                                                       | uilt before 1978 (Lead Ha | izard Disclosure Addendur<br>Ilated affordable housing pi | ····· | Property address a phone and fax nur |       |  |  |
| Property Owner                                                                        | Washington Limited Liab   | bility Corporation                                        | ×     |                                      |       |  |  |
| Address                                                                               | 1700 Barton Springs Ro    | ad                                                        |       |                                      |       |  |  |
| City                                                                                  | Austin                    | TX, Zip 78704                                             |       |                                      |       |  |  |
| Telephone                                                                             | (512)555-5555             | Fax (512)444-4444                                         |       | Save or Cancel cha                   | anges |  |  |
|                                                                                       | <ul> <li>✓</li> </ul>     | OK X Canc                                                 | el    |                                      |       |  |  |

**Important Note:** Verify this information is correct. You cannot change the property name or city within the software, so it is very important to make sure they are correct. If you need to change the property name, contact Blue Moon Software, and we will send you a new set of disks, or you can use the <u>Automatic Software Update feature</u>. Click the OK button to save any changes you have made and exit the Property Information screen. To exit the screen without saving, click the Cancel button.

### A Tour of the Property Database Window

The Property Database window is the first window you will see every time you run the software.

Those with the Apartment Community Software Package will see the apartment database. Users with more than one property can choose specific sites under Properties in the menu bar. Those using the Small Property Software Package will be able to view the apartment database, the condo/townhouse database, or the residential database, depending upon the types of property managed. Small Property Software users can choose any of these property databases by selecting the desired database under Properties in the menu bar.

The Property Database window is composed of a series of pages (or tabs). To access these pages, click on the tab corresponding to the desired page at the bottom of the tab, or press <Page Down> to move to the next tab or <Page Up> to move to the previous tab.

The Apartment Database window is illustrated below, all of the tabs fit on one window. There is a small left arrow and right arrow to the right of the tabs. These arrows allow you to scroll through the tabs and reach tabs that are not currently visible. When an arrow is black, you can click on the arrow to view more tabs in that direction. When an arrow is gray, there are no more tabs to view in that direction.

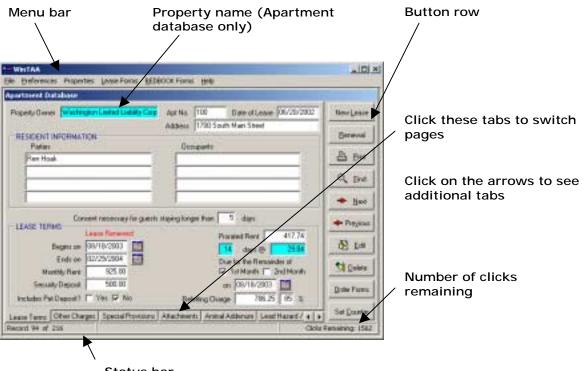

#### The Property Database Window

#### Status bar

The Apartment Database has the following tabs and corresponding pages: Lease Terms, Other Charges, Special Provisions, Attachments, Animal Addendum, Lead Hazard/Misc., Early Lease Termination, and Misc. Addenda. The Condo Database has the following tabs and corresponding pages: Property Info, Lease Terms, Keys... Submetering, Special Provisions, Attachments, Animal Addendum, and Lead Hazard/Misc. The Residential Database has the

17

following tabs and corresponding pages: Property Info, Lease Terms, Special Provisions, Pay Rent at... Move-out, Attachments, Animal Addendum, and Lead Hazard/Misc.

Menu Bar -- The menu bar across the top of the Property Database window contains the following menus: File, Preferences, Properties, Lease Forms, REDBOOK Forms, and Help. To access these menus and any submenus, click the menu bar. You can also press and release the <Alt> key, then press the key corresponding to the underlined letter in the menu. The menu bar will be discussed in greater detail later in this guide.

Button Row -- To the right of the Property Database window is a vertical row of buttons. Following is the list of buttons and a short description of their function:

- New Lease The New Lease button allows you to enter a new lease for existing and new units.
- Renewal The Renewal button allows you to renew an existing lease.
- Print The Print button allows you to choose from a variety of Lease forms to print for each unit.
- Find The Find button allows you to locate any unit by number or resident's last name. You can also sort by unit number, last name, or expiration date.
- Next The Next button moves you to the next record in the database (sorted by unit number).
- Previous The Previous button moves you to the previous record in the database (sorted by unit number).
- Edit The Edit button allows you to edit lease record you are currently on.
- Delete The Delete button deletes current lease record.
- Order Forms The Order Forms button allows you to order additional form clicks.
- Set Counter The Set Counter button allows you to reset the form clicks counter once you have been notified that your forms order is ready.

Any of these buttons can also be accessed by simultaneously pressing the <Alt> key and the underlined letter of the desired button.

Status Bar -- At the very bottom of the Database window is a status bar. This status bar will explain how to perform certain operations and give you information about the current software status. The message on the left side of the status bar states which record in the database you are in and how many records exist in the current database. The message on the right side of the status bar notifies you of the number of remaining clicks.

The status bar may be hidden behind the Windows Toolbar.

### Set up the Default Lease

Before beginning to make entries in the Lease Database, most users will want to set up a default lease, which can be used as a model to complete actual lease contracts. The ability to set up a default lease is one of the most powerful features of TAA Forms for Windows<sup>®</sup>. It allows you to automatically fill in up to 85% of a lease, such as late fees, charges, reletting charges (as a percentage of monthly rent), etc. Keep in mind that you can easily override the values entered by the default lease.

If you have purchased the Small Property Package, you can set up a default lease in each of its databases (i.e., the Residential Database, the Condo/Townhouse Database, and any Apartment Databases included in your package). Begin by selecting one of the databases in the Properties menu. Those with the Apartment Community Software Package that have only one community will automatically go to their property database when they enter the software. Apartment Community Software users with more than one property can select one of the properties listed in the Properties menu.

Once in the desired database, choose Preferences | Set up Default Lease in the menu bar. The software will switch to Default Lease mode, allowing the user to input information only in certain fields in the Property Database windows. Default information cannot be entered in blue fields (information in these fields will typically be different for each lease).

As a reminder, there are eight tabs in the Apartment Database and seven in the Residential and Condo/Townhouse Databases. While in default mode, make sure to view all screens when inputting default information. Use the <Page Up> and <Page Down> keys or the mouse to move between screens. To move from field to field, use the <Tab> key or click on specific fields with the mouse.

After you have gone through all the tabs and finished filling out the default lease, you can save it by either clicking the OK button or pressing <Alt>-<O>. To exit the default lease screen without saving, click the Cancel button, or press <Escape>.

**Important Note:** Data entered in the default lease will automatically be filled in on new leases created after the default lease is saved. However, changing the default lease will not modify any leases that have previously been entered in the property database.

### THE PROPERTY DATABASE

### **Current Leases and Preleases**

TAA Forms for Windows<sup>®</sup> will allow you to create and store two leases for each unit: 1) a current lease and 2) a prelease.

#### Creating a New Lease

To create a new lease:

- 1. First click the New Lease button. The New Lease screen will open and the cursor will be in the Unit Number field at the top of the screen.
- Next, type in the unit number. Note: the unit number is alphanumeric and not numeric. This is necessary to allow you to mix numbers and letters (for example, unit 10C). The disadvantage, however, is that the units are not sorted numerically (that means that unit 10, 100, and 1000 all come before 101).
- 3. After entering the unit number click the OK button, or press <Enter>. The New Lease window will close, allowing you to continue working in the lease database in Edit mode (explained in the Edit Mode section on the next page).

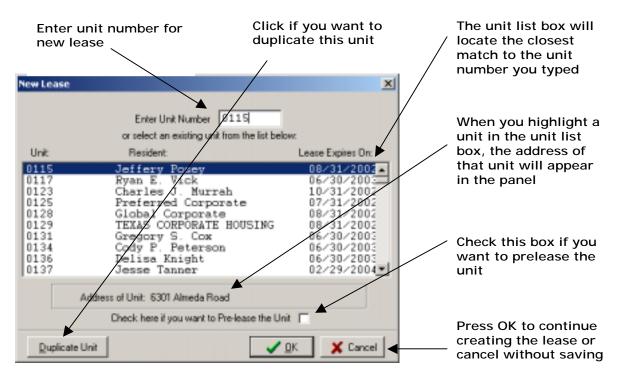

The New Lease Window

Notice that below the Unit Number field is a list box that contains all your existing units. If you are using the software for the first time this box will be completely empty. As you add units to the database, they will appear in the list box.

If your property has 100 units, then your lease database will eventually grow to 100 units over time. The list box is there to help you find the units already in your database when entering a new lease. Notice that as you type in the unit number, the software automatically finds the nearest match in the list box. If the unit is not in the database and you need to add it, the software will automatically create it for you. The next time you create a lease for that same unit it will appear in the list box.

If you are entering a lease for a unit that is already in the database, and you see it on the list box, you can simply double-click on that unit to enter the lease. Or you can click in the list box to select that row, then click on the OK button.

The Unit list box contains several items of information for each existing unit: the unit number, the name of the resident, and the expiration date of the lease. If the lease is a prelease, you will see "PL" between the unit number and the resident's name. This information will quickly let you find a unit. The address of the unit that has been selected will appear just below the Unit list box. Below this there is a check box if you need to create a prelease. Once you have finished entering the lease, click the OK button or press <Alt>-<O> to save it. If instead you want to discard the lease without saving it, click the Cancel button.

#### Creating Preleases

To prelease a unit:

- 1. First, click the New Lease button, just like a regular lease.
- 2. Next, enter the unit number. Notice that the unit number will be automatically selected in the Unit list box.
- 3. Once the unit is selected, click the Prelease check box.
- 4. Click the OK button, or press <Enter>. The New Lease window will close, allowing you to continue working in the lease database in Edit mode.

Once you have finished entering the prelease, click OK or press <Alt>-<O> to save the information.

**Important Note:** You cannot create a prelease for a unit that is not in the database. You can only prelease a unit that has a current lease.

#### Dealing with Duplicate Unit Numbers

In some cases you may have a property that uses the same unit number more than once. If you have already entered that unit number and need to add another unit with the same number but a different address, simply click the Duplicate Unit button at the bottom left of the New Lease window.

To distinguish between identical unit numbers in the Unit list box, select the unit row in the list box and look at the address field below the list box.

To exit the New Lease window without creating a new lease, press the Cancel button or hit <Escape>.

#### Edit Mode

Once you are out of the New Lease window and back into the Database window you will be in the database's Edit mode. Instead of the regular row of buttons on the right (New Lease,

Renewal, Print, etc.), there are the OK and Cancel buttons. Clicking OK (or pressing <Alt>-<O>) will save the current record to the database and exit Edit mode. Clicking Cancel (or pressing <Escape>) will exit Edit mode without saving. While in Edit mode, you can change any of the fields which are not light blue.

The keyboard shortcuts for Edit mode are:

- <Tab> to move to the next field. <Tab> also moves to the first field of the next page of the lease when the cursor is on the Cancel button.
- <Shift>-<Tab> to move to the previous field. When you are on the first field of the current page, <Shift>-<Tab> will switch you to the previous page and put the cursor on the Cancel button.
- <Page Down> to switch to the next page.
- <Page Up> to switch to the previous page.
- <Space> to toggle the value of check boxes.
- <Alt>-<O> to save the data in the current lease and exit Edit mode.
- <Escape> to exit Edit mode without saving.

### Time Saving Features

There are several features in the TAA Forms for Windows<sup>®</sup> Database window to help your work go more quickly and easily.

- 1) Set Up Default Lease notice that most of the fields are pre-filled by values in your default lease. When creating a new lease all you have to enter is information specific to that lease, such as residents, rent amount, and beginning and ending dates.
- 2) Automatic Date Calculation the program automatically fills in the ending lease date when you enter the beginning lease date. The date it calculates is based on the default length of lease and the method of calculating the lease ending date (ending on exactly the number of months specified or ending on the last day of the month) from the System Configuration window. When you exit the Begins On field, the Ends On date will be filled in for you. You can change the ending date calculated by any one of the following:
  - typing in the Length of Lease box to the right of the Ends On field to change the ending date automatically as you type;
  - clicking the Up or Down arrows in the Length of Lease box to change the value in the Length of Lease box and automatically change the ending lease date;
  - clicking the Calendar button directly to the right of the Ends On field. This will open a Calendar window, from which you can choose the precise ending date;
  - bypassing the auto-fill features by going into the Ends On field and typing in the desired date.
  - You can go into Preferences | System Configuration and change the default length of lease at any time, except while in Edit mode.
- 3) Calendar Buttons allow you to pick a date by looking at a calendar. Calendar buttons can be found on the first page of the Lease tab beside Lease Begins On and Lease Ends On and on the Renewal tab. Each Calendar button corresponds only to the date field it is directly to the right of it. When you click on the Calendar button, a Calendar window will open, and the selected date on the calendar will be the date in its corresponding date field on the Database window, if there is one, or the current date if its corresponding date field is blank. To go to the next month, click the Down arrow in the top right of the Calendar window. To go to the previous month, click the Up arrow in the top left of the Calendar window. When you have found the desired date, select it by clicking on it. Then you can either double-click the selected date, click the OK button, or press <Enter> to fill in the corresponding date field and close the Calendar window. To close the Calendar window without filling in the corresponding date field, click the Cancel button or press <Escape>.

The Calendar Window

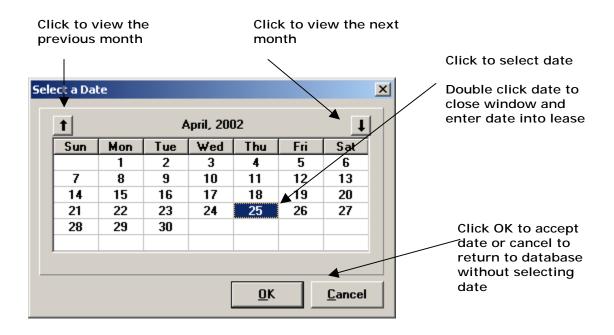

4) Automatic Prorated Rent and Reletting Charge - the software automatically calculates the prorated rent and reletting charge for you. These are calculated by the information you entered in the System Configuration window and the default lease. To make use of these features, simply enter the monthly rent in the Monthly Rent field (if no cents are charged in the rent, all you have to do is enter the dollar amount). When you exit the Monthly Rent field, the decimal places will be added for you, then exit the field either by pressing <Tab> or clicking on another field. Prorated rent, number of days of prorated rent, and the reletting charge are all filled in for you! 5) Comments Pick List – save canned comments and reuse them in the Special Provisions field.

Use the Comment Pick List as follows:

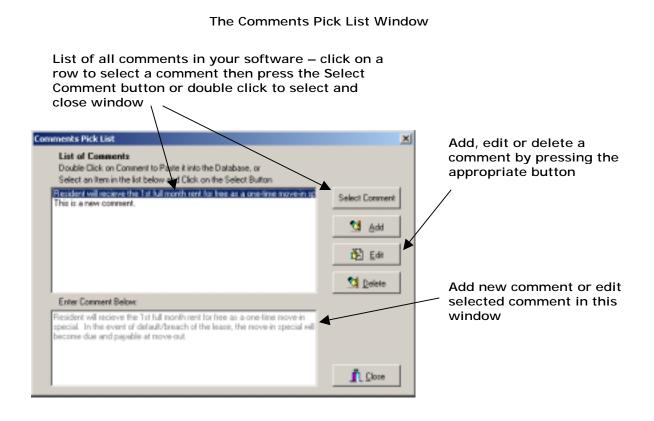

- 1. Create a new lease or edit an existing one to test this feature.
- Go to the Special Provisions Tab and type in a comment in the Special Provisions field.
   Next, right click your mouse button and select Comment Picklist... This pops up the
- Comments window and places the text you typed in the bottom window.
- 4. Click on the Save button to add this comment to your list.

To reuse a previously saved comment go to the Special Provisions field, right click with your mouse and either double click on the desired comment or select it by clicking in the list box and pressing the Select Comment button.

Note: The Comments Pick List is a common repository for both the Special Provisions and Pets Special Provisions database fields.

### Lease Renewals

When an existing lease expires, you can create a lease renewal for the same unit without having to retype the entire lease. All the data in the lease will be the same except for beginning and ending lease dates, monthly rent, and reletting charge. The monthly rent and reletting charge do not have to be changed, but you do have the option to change them. When a lease has been renewed, a red label above the Begins On field in the Property Database will display "Lease Renewed."

To renew a lease:

- 1. Find the unit you wish to renew.
- 2. Click the Renewal button in the Property Database window. The Renewal window will appear, filling in every field for you. The ending lease date will be calculated based on the default length of lease, but you can enter a different date if this is not correct.
- 3. Enter the new lease terms and special provisions if any. Notice that the renewal beginning lease date will default to one day after the active lease ending date. However, you can easily change this value and any others except the active lease ending date.
- 4. To save the renewal, click the OK button or press <Alt>-<O>. This will overwrite the old lease with the renewal. To exit the Renewal window without saving, click the Cancel button or press <Escape>.

| WHITAA                                                                                                    |                             |                                                                                              |
|----------------------------------------------------------------------------------------------------|-----------------------------|----------------------------------------------------------------------------------------------|
| De Different Partie partire difficience de                                                                                                    |                             |                                                                                              |
| Apartment Exclusion<br>RESIDENT INFORMATION<br>Dignal Lases Expert to:<br>Lases Revend Regre to:<br>New Lases Ends to:<br>New Lases Ends to:<br>New User Status<br>Martitly Revent Status |                             | Original lease expiration<br>date and new renewal<br>date will be<br>automatically filled in |
| Relating Drope 765.25                                                                                                    |                             | Enter new ending lease<br>date, monthly rent and<br>reletting charge                         |
| Permit VF of 205 Press (2015 + cEnters) to Save (Eaco to Cancel                                                                                                    | X Carol<br>City Fenerog 152 | Additional information<br>that prints on the<br>renewal form                                 |

#### The Renewal Window

Three rules to remember when using a Lease Renewal are:

- You must have an active lease before you create a renewal.
- The renewal will overwrite the current lease terms, thus becoming the new active lease.
- You cannot renew a lease if that unit has a prelease. If you want to renew a prelease, first make the prelease the active lease, then renew the lease.

### Other Database Commands

#### Find

To find a particular unit or resident anywhere in the database, click the Find button. The Find window will open. This is an extremely helpful window that will allow you to view a list of units in the current database sorted by unit number (the default setting), first resident's name, or expiration date. To sort by unit number, resident, or expiration date, click the corresponding buttons located in a horizontal row at the top of the list box. In the same manner as the New Lease window, if the listed lease is a prelease, you will see "PL" displayed between the unit number and the resident. Note: the units are sorted alphanumerically not numerically, so unit 100 will appear after to unit 10 but before unit 20.

You can also find a lease by unit number (the default setting) or resident's name. To find by unit number, make sure the Find by Unit Number check box is checked instead of the Find by Resident check box. Then type the desired unit number in the Find edit box at the top of the window. The list box in the middle of the window will select the closest match to the unit number you typed.

To find by resident, make sure the Find by Resident check box is checked instead of the Find by Unit Number check box. Type the desired resident's last name in the Find edit box at the top of the window. The list box in the middle of the window will select the closest match to the name you have typed.

To go to the selected record in the database and close the Find window, double-click on the list box, click the OK button, or press <Enter>. To exit the Find window without going to the selected record, click the Cancel button or press <Escape>.

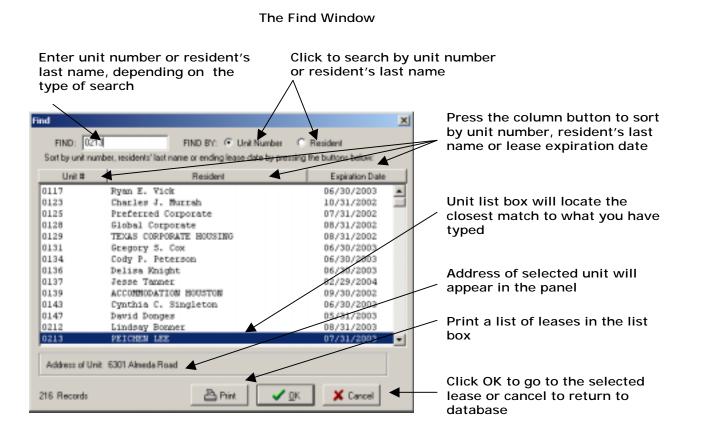

#### Next and Previous

The Next button will move you to the next record in the database. The Previous button will move you to the previous record in the database.

When you move to a different record, if the record is a prelease and the prelease has become effective, you will be notified and given the option to change it from a prelease to an active lease. If you choose to do this, the old active lease will be deleted, and the prelease will become the active lease for that unit. For example, given an active lease for Big Bird and a prelease for Elmo which has become effective, if you choose to set the prelease for Elmo to the active lease, Elmo will become the active lease, Big Bird's lease will be deleted, and there will no longer be a prelease for that unit (the prelease is now the active lease). If you do not choose to change the effective lease to the prelease, no changes will be made to the database.

#### Edit

The Edit button is the only way to edit a lease that is already in the database. It will allow you to change everything you typed when you originally made the lease. You can edit an existing lease at any time.

All the shortcut keys that were effective while creating the lease are effective here. To save your edited changes and exit Edit mode, click the OK button or press <Alt>-<O>. To exit Edit mode without saving changes (reverts to the values in the lease before you edited it), click the Cancel button or press <Escape>.

**Important Note:** You can renew a lease by editing the existing lease, however, if you change your default lease setting the new values will not be automatically updated. The only way to automatically bring in the default lease values is to create a new lease.

#### Delete

The Delete button will delete the current lease. You will be asked if you really want to delete that lease, but be careful with this button, nonetheless. Once you have deleted a lease, you cannot get it back. If you delete a lease in error, you will have to re-enter the information for that lease.

### PRINTING LEASE FORMS

### The Print Window

To print Lease forms, rental applications, and employment forms, click the Print button in the Property Database window.

The Print window will open (see illustration below), and you will see three different pages with tabs: Lease Forms, Spanish Forms, and Other Forms. The Other Forms page contains English and Spanish lease application forms and the employment application forms.

To print a certain form, click on the check box to the left of the form name. If you want to print only certain pages of that form, change the values of the To and From columns on the right of the window as needed.

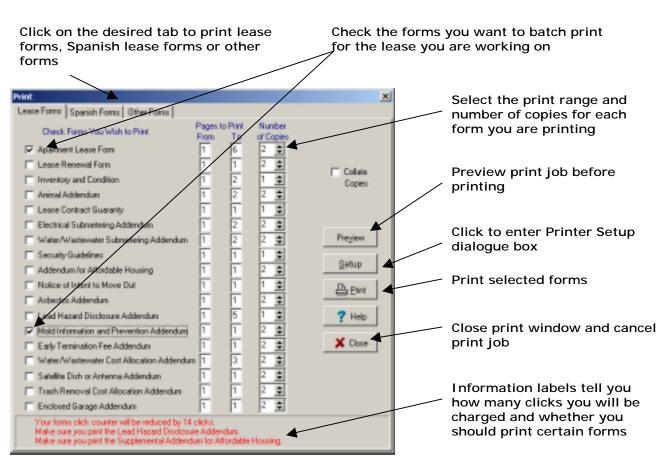

A message at the bottom of the window tells you how many clicks you will be charged by printing the chosen forms. When printing a new resident's lease the first time, you will be charged for the full clicks of the form, whether you print the entire form or not. For example, the Apartment Lease form costs twelve clicks to print. Even if you print just the first page of the form, you will still be charged twelve clicks. After the lease has been printed once, it will be marked "Lease Printed" in the property database window. After that point, you will be charged only for the pages you have selected to print.

#### The Print Window

The other two messages at the bottom of the window, if they apply to your property, are reminders to print the Lead Hazard Addendum or Supplemental Addendum for Affordable Housing.

To preview the forms before printing them, click the Preview button. The Form window will open, where you can view the forms without being charged clicks. At this point you can still make changes to the lease forms without being charged clicks.

To edit your printer setup before printing, click the Setup button. Lease forms require legal size paper. This is where you can change your printer settings to legal or letter. You will also be prompted to change it before it prints if you choose not to do it here. Printer setup will be discussed in more detail in the Printer Setup section.

To print the forms without previewing them, click the Print button. At this point you will be charged

To exit the Print window without printing anything, click the Close button.

### Batch Printing

Batch printing works much the same as regular printing, except you can print forms for multiple units at the same time. To batch print, choose File | Batch Print from the menu bar. The Batch Print form will open, listing all the records in your current database. This listing will look very similar to the list boxes in the Find form and the New Lease form. The only difference here is the existence of check boxes to the left of the unit number. Check the boxes next to the units you wish to print forms for, then click the Next button. The regular Print window will open, and you can proceed exactly the way you would with regular printing, except that a copy of each form selected will be printed for each record that you checked on the Batch Print window.

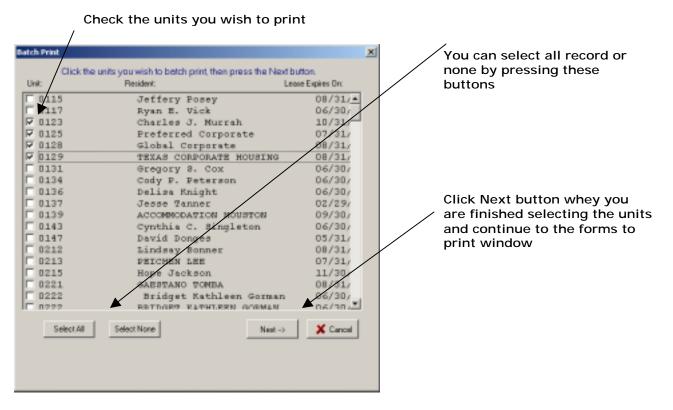

#### The Batch Print Window

### Printer Setup

You can access the Printer Setup window in several different ways:

- by choosing File | Printer Setup from the menu bar.
- by clicking the Setup button in the Print window.
- after clicking the Print button in the Print window, by selecting Properties in the next window.

This window is a common Windows dialog box, so you might have already seen it in other programs. The box at the top left notifies you of the currently selected printer. You can change this, if you have multiple printers, by clicking the Down arrow directly to the right of it. The most commonly used item for TAA Forms for Windows<sup>®</sup> is the Paper Size box. Here is where you can select legal or letter, according to the form you are printing. You will also need to change the paper in the tray to the proper size.

| Select                                                        | your desired print driver                            |                                      | Choose the proper paper size                             |
|---------------------------------------------------------------|------------------------------------------------------|--------------------------------------|----------------------------------------------------------|
| Print Setup<br>Printer<br>Name:<br>Status:<br>Type:<br>Where: | HP LasesJet III<br>Ready<br>HP LasesJet III<br>LPT1: | Properties                           |                                                          |
| Comment:<br>Paper<br>Sige:<br>Source:<br>Network.             | Legal                                                | Otientation<br>© Pgtrait<br>A Cancel | Click OK to close this window<br>- and continue printing |

#### The Printer Setup Window

**Important Note:** We strongly recommend that you set your printer's resolution to 300 dots per inch (dpi). A printer set at 600 dpi uses 4 times more memory and will result in slower print times. Most new printer resolutions are set at 600 as a default by the manufacturers.

### THE FORM WINDOW

You can fill out and print any form from either Lease Forms or REDBOOK Forms in the menu bar in the Property Database window. Lease forms are all the TAA forms pertaining to leases, lease applications, and employment forms that cost clicks. The REDBOOK forms do not cost any clicks. They are forms such as eviction notices and lockout notices.

To open the Form window, choose the desired form under Lease Forms or REDBOOK Forms under the menu bar. For example, to open the employment application in the Form window, choose Lease Forms | Employment Form in the menu bar. The Form window will open, and you will see the employment form.

### A Tour of the Form Window

At the top of the Form window is another menu bar and two rows of buttons. In the menu bar, you can read text files into the form, save an edited form as a text file, print, change the view of the form (zoom in and out), and access help files. The row of Function buttons are shortcuts to the same functions in the menu bar. From left to right, the buttons are: New File, Open File, Save File, Save As, Print, Zoom In, and Zoom Out.

Below the Function buttons is a row of Formatting buttons. These buttons can be used to change the appearance of text in any field.

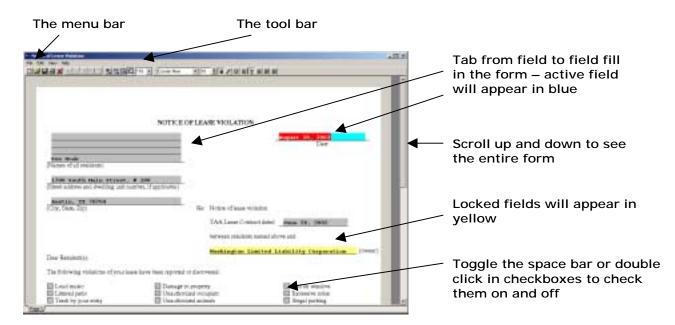

#### The Form Window

At the bottom of the window is a set of tabs. These tabs will allow you to move between the pages of a form. You can also press <Ctrl>-<Page up> and <Ctrl>-<Page Down> to move from page to page in the form.

The form is automatically filled with data from the current lease displayed in the database. The keyboard shortcuts for this window are a lot like the keyboard shortcuts for the Property Database window. Press <Tab> to move to the next field and <Shift>-<Tab> to move to the previous field. <Page Up> and <Page Down> will move you up and down the forms. The field highlighted in light blue is the active field.

You cannot save data from forms into the database, but you can save it as text files under File | Save and File | Save As in the menu bar. For example, to create a default rental application, from the Property Database window choose Lease Forms | Rental Application. The Form window will open with the Rental Application form. The first page of this application has no fields to fill in, but the second page will have several fields filled in with data from the System Configuration and Property Information windows. Here, you can fill in all the fields that are common to all rental applications, then save it as a text file. Next time you want to print out another rental application, you can open the one you created under File | Open in the menu bar. Then simply fill in the fields specific to that applicant and print the application by choosing File | Print in the menu bar or clicking the Print button.

### **REDBOOK Forms**

REDBOOK forms are grouped by type under REDBOOK Forms in the menu bar. When you see a small right arrow in the menu bar, it means there is another menu beneath that menu item. For example, there is a small arrow under REDBOOK Forms | Eviction. This means there are more choices under Eviction. This smaller menu is the menu containing the actual TAA forms. When you click on either of these forms, that form will be loaded in Word Processing mode, and the data from the lease you are currently in will be automatically filled into the form.

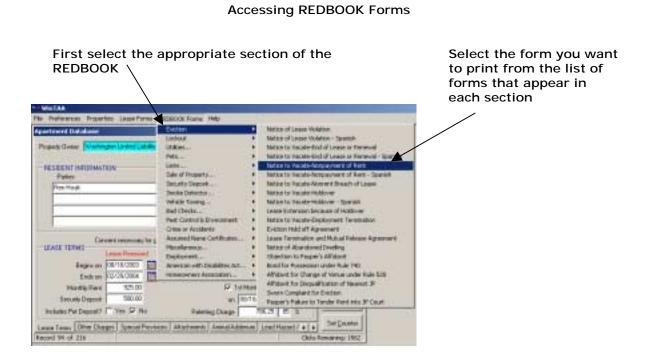

### OTHER FEATURES AND CAPABILITIES

### Importing Internet Rental Application

TAA Forms for Windows<sup>®</sup> software now allows you to accept online rental applications. A prospective resident visiting your website or your property's online advertisement on an approved provider's website can now fill out a rental application online and submit it to you for your review.

#### Setting up the online rental application

To be able to accept online rental applications, you must:

- 1. Be able to receive email at your property on the computer where WinTAA is installed, and
- 2. Have a property website or an online advertisement on the website of an approved provider. If your property has its own website and you want to use the TAA Online Rental Application on your site, you will need to:
  - sign a licensing agreement with Blue Moon Software, and
  - institute a company privacy policy or customize the sample policy provided by Blue Moon Software.

Alternatively, you can link to the rental application hosted on the Blue Moon website. If you prefer this option, have your webmaster contact Blue Moon tech support at (512) 322-0999 for instructions on how to properly set up the link to the Blue Moon site.

Blue Moon Software can provide your webmaster with the online rental application file and guidelines for setting it up. Due to the sensitive nature of the personal information (credit history, Social Security number, driver's license number, etc.) conveyed in the rental application, we require that the rental application file reside on a secure server. All you have to provide your webmaster is the amount of your application fee, which credit cards you accept and your email address. If you currently do not accept credit cards onsite, there are third-party vendors that can provide you with this service, as well as other services like resident screening and credit checks.

#### Processing online rental applications

When a prospective resident fills out an online rental application and submits it, the information will be transmitted through secure channels to the Blue Moon server, where it will be encrypted and emailed to you. You will receive an email message with an encrypted attachment. The email message will tell you the applicant's name, the type of apartment he or she is interested in and the price range, and any comments or special notes the applicant may wish to convey. All other information will be contained in the encrypted attachment and can only be read with the WinTAA software. Included on the Internet rental application form is a third page with the applicant's credit card payment information.

To review the electronic rental application, launch WinTAA, go to the "File" pull-down menu, and select "Import Internet Rental Application." The first time you use this feature, the program will look for the application file in your data folder; however, the file will more than likely be in your email attachments folder. You will have to look for that file and folder on your computer when prompted to "Open" the file. The file's name will be the applicant's name with an "app" extension (for example, "John Doe.app"). The next time you open an online rental application, WinTAA will automatically look for it in your email attachments folder.

When you open the application file, the TAA Rental Application form will appear on your window with the applicant's information filled in. Your property's default information will be on page two of the form. Review the information, fill out or change relevant information on page

two of the form, and print out the application. You will only be charged two clicks when you print the form even though the form has a third page.

### Administrator Setup Features

The Administrator Setup feature gives you control to lock out your on-site users from any database field as well as giving you the ability to set which forms print with each lease package.

Setting up the User Access Rules:

- 1. Go to the File pull down menu and select Administrator Setup...
- 2. Scroll down the list of database fields and check the ones you wish to lock out your on-site users.
- 3. To prevent users from accessing the Print window check the box at the top labeled Lock Out Users from the Print Window.
- 4. Press the Set Password button and enter your password to prevent users from changing these rules and also from accessing the Setup Default Lease, the Modify Property Information, and the System Configuration windows.
- 5. When you are finished with setting these rules press the Close button.
- 6. Next, set up the default lease for your users. Go to the Preferences pull down menu and select Setup Default Lease. Go through and set up you default lease.
- 7. If you elected to lock out your users from the Print window then you will have to set the forms you want to batch print. Press the Print button and check the forms you want to automatically print with each lease package. Press the Preview button to save these changes. Close the Print Preview window when you are finished setting the print rules.

#### The Administrator Setup Window

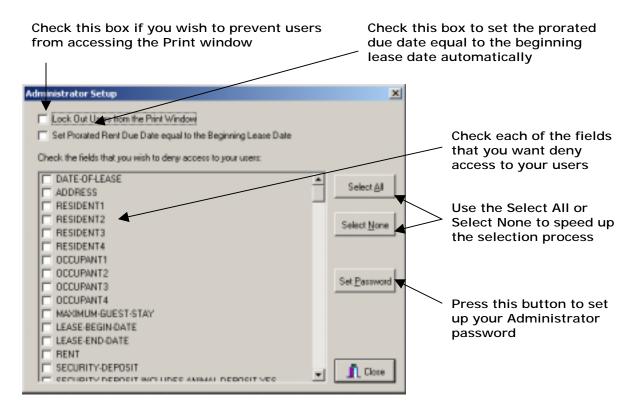

After this feature is activated, pressing the Print button will automatically display a window allowing you to either Print, Preview, or Cancel the print job. Clicking on Print from within this window will launch the batch printing of all forms that have been checked to be able to print and clicks will be charged accordingly.

**Important Note**: the administrator rules will take effect after you exit the program. For security purposes always exit the program after you enter Administrator mode.

Deploying Your Rules to Other Properties

The administrator rules are saved in a file called rules.dat and are stored in your program path (e.g. C:\Bluemoon). You can deploy this file to other properties in the same state if you want them to have the same rule set. Note: the Administrator password is stored in the registry and will not copy over as part of the rules.dat file. If you deploy the rules.dat file to other computers, you will have to set up the password on each pc in the Administrator Setup window.

**Important Note:** While the Blue Moon Software works in a network environment, the rules are set on the individual pc. You must copy the rules.dat file to each pc in your office.

### Backup and Restore Database

By choosing Backup, a new option under the File menu, you can quickly and easily create a backup copy of your database on a floppy disk. This protects your data from loss due to hard drive failure, power surges, or computer theft. If data loss occurs, the new Restore option will restore previously saved data with a single mouse click. Backup and Restore also make it simple to transfer your database from one computer to another. This will only transfer your database; you must call Blue Moon to transfer clicks (see additional information about your clicks)! Data can only be restored to the same version of the software that it was backed up with.

### Importing Data from Property Management Software

TAA Forms for Windows<sup>®</sup> can import lease information from both the DOS and Windows versions of several property management software packages. The TAA Forms for Windows<sup>®</sup> software package imports residents and occupants, lease dates, rent, and prorated rent, and security deposit for a specific unit (basically, all the fields not set up in the default lease). Please note that this import capability requires that your property management software be able to generate a compatible export file. Check with your property management software company or Blue Moon Software to confirm compatibility status.

To import a file from another software package:

- 1. Choose File | Import from the menu bar.
- 2. Choose the desired import file from the Open dialog box and click OK.
- 3. The New Lease window will open. The unit number that was read from the import file will be in the Unit Number box at the top of the window. If you accept this unit number, click the OK button. Otherwise, enter a new unit number.

After the import is complete, the import file is automatically deleted.

If your property management software does not export data in the correct format to integrate with the Blue Moon software, ask the company who makes your property management software to contact Blue Moon Software and ask for a Software Developer Kit.

### Exporting the Property Database

You can export your property databases to a spread sheet or database program.

- 1. Choose File | Export from the menu bar.
- 2. Choose which fields you want to export. You can export all fields in the database or mark only those fields you wish to export.
- 3. Click Export. You will see a dialog window that allows you to name the file and specify the path where you want to save it.

TAA Forms for Windows<sup>®</sup> will generate a tab-delimited text file that can easily be used with Excel or imported into another database.

| E | xport to Tab Delimited File       |       | ×                   | Check the fields you wish to include in your |
|---|-----------------------------------|-------|---------------------|----------------------------------------------|
|   | Check the fields that you wish to | expor | t and press Export. | export                                       |
|   | DTOFLEAS                          |       | Select All          |                                              |
|   |                                   |       |                     |                                              |
|   | EASFLAG                           |       |                     | Press the Export button                      |
|   | F RECORD                          |       | Select <u>N</u> one | <br>to generate the tab delimited file       |
|   | ADDRESS                           |       |                     | delimited me                                 |
|   | RESIDENT                          |       |                     |                                              |
|   | RESIDEN2                          |       | Export              |                                              |
|   | RESIDEN3                          |       |                     |                                              |
|   | RESIDEN4                          |       |                     |                                              |
|   | CCUPAN1                           | •     | X <u>C</u> ancel    |                                              |

#### Export to File Window

## Automatic Software Update

If you have Internet access, you can upgrade your TAA Forms for Windows® software and receive the latest forms simply by pressing a button. When you select "Automatic Software Update" from the File menu, the program will automatically download and install the most current program files on your PC. Also, once you pay for your license renewal, you can even receive your annual license update electronically, as long as your license has not expired. Depending on the speed of your connection and how many new files you need to download, automatic update may take up to 20 minutes for dial-up modems and about 5 minutes for dsl connections. In most cases, there will only be a few new files to download, and it will be much faster.

### Ordering More Form Clicks

Additional form clicks can be ordered at any time. To order more form clicks, press the Order Forms button in the Property Database window. The Order Additional Forms window will appear. Follow the instructions at the top of the window. There are two ways to send this information to your local apartment association:

FAX - Press "Print", an order form will be printed, and the address and fax number of your TAA-affiliated association will be printed on the form. Mail or fax this form to your local apartment association.

E-mail - Press "E-mail" and the information will be sent to your association by e-mail (in order to use this feature, you must have internet access, and your association must have an e-mail address for this purpose).

After the local association approves the order, a representative of Blue Moon Software will notify you by phone or e-mail. There are two ways to receive your clicks:

Telephone - If you are notified by phone, the Blue Moon representative will provide an access code to update your forms counter. You must be at your computer running TAA Forms for Windows<sup>®</sup> to update your counter.

Email - If you have Internet access, then you can install your clicks at any time after receiving notification that they are ready, simply by pressing Set Counter, and then "Update Counter Electronically."

| When   | ordering | form | clicks, | remember | to | verify | information | on | the | printed | order | form | for |
|--------|----------|------|---------|----------|----|--------|-------------|----|-----|---------|-------|------|-----|
| accura | cy.      |      |         |          |    |        |             |    |     |         |       |      |     |

| Check the number of clicks<br>you want to order                                                                                                    | Enter the name of the person we should ask for when we call /                                                                        |  |  |  |
|----------------------------------------------------------------------------------------------------|----------------------------------------------------------------------------------------------------|--|--|--|
| Drder Additional Forms         1. Select the amount you wish to order.         2. Print out the order form on letter size paper.         3. Fax the order form to your local apartment association.         Number of Form Clicks to Dider         © 500 @ 31.00         © 1.000 @ 56.00         © 2.500 @ 132.00         © 5.000 @ 250.00         A \$5.00 handing fee and sales tax will be added to your invoice. | Enter the phone<br>number we should use<br>to update your clicks<br>(for notification by<br>phone)<br>Press to print order           |  |  |  |
| Your local association will bill you for the ocks.<br>PD Number or Comments 38-114<br>What telephone number do you want us to al (512)322-0460<br>Whom should we contact Billy Bob<br>Email address billyb@bluemoon.com                                                                                                    | form<br>For electronic notification<br>that clicks are ready, enter<br>the email address where<br>we should send the<br>notification |  |  |  |

#### Order Forms Window

Press to send order to association by email

### **MISCELLANEOUS TOPICS**

### Low System Resources

Due to the size of the lease form files, some users may experience computer memory problems when viewing or printing lease forms. If you have difficulty viewing or printing forms, select Preferences | System Configuration from the top menu in the Blue Moon Software, click on the new "Advanced" tab, check the box labeled "Low System Resources" and then click the "OK" button. This may cause the software to run slightly slower, but will reduce the amount of memory required.

### Installing onto a Network

This section applies only to those users who have a computer network and will be installing and using the software on more than one computer. You will need to install the application on each computer's local drive. It will not work if you install the program on a remote (or network) computer.

In this section, "data path" and "data directory" refer to the directory where your data is stored. "Program path" and "program directory" refer to the directory where the actual program resides. A "data server" is the computer which contains the data for all the other computers on the network to use (you can think of it as serving data to all the other computers).

TAA Forms for Windows<sup>®</sup> has built-in network support. It is designed to be installed with multiple copies of the program accessing a single copy of the data. First, decide which computer will be the data server. This is the computer which will contain all the databases. It will have the data directory which all the other computers will use. It will also have its own copy of the program.

After you have successfully installed the software on the data server, you may install it on the remainder of the computers. When the installation program prompts you for the program path, it will be on the local hard drive (usually drive C). After installing, go to Preferences | System Configuration and change the data path to directory where the data files are stored on the server.

For example:

- You have two computers on a network: computers 1 and 2.
- Computer 2 can see computer 1's hard drive as drive D.
- Computer 1 is the computer you use the most often, so you decide this should be the data server as well.
- Install the software on computer 1. The program path on computer 1 is C:\Wintaa. The data path on computer 1 is C:\WinTAA\data.
- Once the software is installed on computer 1, install it on computer 2. The program path for computer 2 is on computer 2's hard drive, so it is C:\WinTAA. The data is on computer 1's hard drive, so the data path is D:\WinTAA\data.

The clicks counter is specific to each machine, so once you get everything installed correctly, you will need to install clicks on every machine.

### Import File Structure

The import file is a plain text file with the file extension of .TAA, or .TXT. Its structure is: Unit, Resident 1, Resident 2, Resident 3, Resident 4, Occupant 1, Occupant 2, Occupant 3,

Occupant 4, Beginning Lease Date, Ending Lease Date, Monthly Rent, Prorated Rent, Security Deposit, Address . Each value must be in quotes, and separated by commas.

An example import file would look like this:

"106B", "Bill Clinton", "George Bush", "Ronald Reagan", "Jimmy Carter", "Al Gore", "Dan Quayle", "George Bush", "Walter Mondale", "01/01/99", "12/31/00", "100.00", "50.00", "25.00", "1600 Pennsylvania"

### License Agreements and Upgrades

When you purchase the TAA Forms for Windows<sup>®</sup> Software you will automatically be entitled to one year of FREE upgrades, TAA form revisions, and technical support.

After the first year you will need to pay an annual license fee to Blue Moon Software to continue using the software. Renewal notices will be sent out a month prior to your license agreement expiration date as a reminder. Customers who do not purchase license agreements within 30 days after the end of their original one year of coverage are no longer covered and will have to re-purchase the software at the current retail price in order to obtain the latest version.

The software will start warning you that your license will expire thirty days before it actually expires. To avoid interruption of service, contact Blue Moon Software. Your software will cease to work thirty days after the expiration date. If you have internet access, you can receive your license update by selecting File | Automatic Software Update, anytime after we receive your license fee. Once the software shuts down, you can only renew it by installing a new license from a CD and diskette provided to you by Blue Moon staff.

#### Packing the Database

The database engine that ships with TAA Forms for Windows<sup>®</sup> version is very efficient and should rarely require packing or repairing. However, we do ship a packing utility with the software in the event your data files get corrupted by a power failure or other abnormal computer shutdown. Choose File | Pack Database in the menu bar to pack the database. It is recommended that you pack the database periodically, especially if you are adding and deleting many leases.

### Keyboard Shortcuts

The Menu Bar

To access the options under the menu bar using only the keyboard, press the <Alt> key, release it, then press the key corresponding to the underlined letter in the option you desire. The <Alt> key is used to select the menu bar. After you have pressed <Alt> once, it is not necessary to press it again within the menus. For example, the key combination for the Modify Property Information option is <Alt>, <P>, <M>.

#### The Button Row

The <Alt> key is also used to access the button row, except you must hold down the <Alt> key while pressing the key corresponding to the underlined letter in the desired button. For example, the key combination for the New Lease window is <Alt>-<L>.

#### Edit Mode

The keyboard shortcuts for Edit mode are:

- <Tab> to move to the next field. <Tab> also moves to the first field of the next page of the lease when the cursor is on the Cancel button.
- <Shift>-<Tab> to move to the previous field. When you are on the first field of the current page, <Shift>-<Tab> will switch you to the previous page and put the cursor on the Cancel button.
- <Page Down> to switch to the next page.
- <Page Up> to switch to the previous page.
- <Space> to toggle the value of check boxes.
- <Alt>-<O> to save the data in the current lease and exit Edit mode.
- <Escape> to exit Edit mode without saving.

#### The Form Window

The keyboard shortcuts for the Form window are the same as for Edit mode in the Property Database window except that <Page Up> and <Page Down> move you up and down in the form's pages instead of moving from page to page in the form. To move from page to page, press <Ctrl>-<Page Up> and <Ctrl>-<Page Down>.

#### When You Have Problems

When You Have Problems

Blue Moon Software provides this guide and the online help in the software to answer most questions, and to help users solve most problems related to using the TAA Forms for Windows<sup>®</sup> program. We have included on the following page the most common printing problems and their solutions. If your question is not answered here, there are four ways in which we can help you answer your question:

- 1) online help in the program itself;
- 2) technical support on our website;
- 3) e-mail technical support; and
- 4) telephone technical support.

#### Online Help

The Help menu has a list of topics that users can read about for step by step instructions for executing particular actions. As the software is updated, you will see additional topics added to the Help menu, based on customer feedback. You may want to check here first for any questions you have that are not covered in the guide.

Technical Support on the World Wide Web

Users can access our website at the following address: <u>www.bluemoon.com</u>. When you arrive at the site, click on the Support section to access our regularly updated list of topics.

#### Technical Support by E-mail

If have questions or experience problems, you can e-mail the Blue Moon technical support help desk at: tech@bluemoon.com

You can also e-mail the Blue Moon help desk directly by selecting the new "Send E-mail" option under the Help menu. A Blue Moon representative will respond to your question or problem in a timely manner.

#### Telephone Technical Support

You can call our technical support staff at (512) 322-0999, Monday-Friday, 8:30 am - 5:00 pm (Central Time Zone).

### Some Printing Solutions

If you have a laser printer with less than one megabyte of RAM (check printer manual or print out a test page to find out), and you experience memory problems, you can adjust the memory usage in the Windows Printer Setup. Please note: The Lead Hazard Addendum, because of its high graphical content, requires at least 1MB to print properly.

- 1. From the Start menu, select Settings--Printers.
- 2. Double-click the appropriate printer.
- 3. Select Printer | Properties from the Printer window.
- 4. In the Properties window, click on the Device Options tab, then click the down arrow on the right of the Printer Memory box and scroll until you find 512K.
- 5. Click OK to save.

If there are large portions of the form that are blank, or if you are getting a message such as "out of memory," "memory overflow" or "data too complex" when you try to print, you may be able to correct the problem by lowering the print resolution setting (this option is not available for inkjet printers).

Follow steps 1-3 above. In the Properties window, click the Print Quality tab (on some computers, the Graphics tab). Depending on your printer, either click the down arrow on the right of the Resolution box and pick the next lower resolution available, or pick 300 dpi from the Printer Optimization settings list.

If you continue to have printing problems after reducing the resolution, follow steps 1-3 above, click the Details tab, click on New Printer Driver:

HP Laser Printers: select HP Laserjet III driver HP Inkjet Printers: select HP Deskjet 550 driver Other Printers: Ask the manufacturer to suggest a basic "foolproof" driver.

General Protection Fault, Page Fault

General Protection Fault or Page Fault errors are Windows errors which result when the operating system "loses track" of information. Shut down the computer, turn the power off for about 30 seconds, and restart. This will nearly always solve the problem.

## Online Help

To access the online help for TAA Forms for Windows<sup>®</sup>, choose Help | Contents from the menu bar. The Help windows will open to the Table of Contents.

There are also several quick reference choices under the Help choice in the menu bar. These will give you step-by-step instructions on how to create a new lease, how to order additional clicks, and several other topics.

Words in green with a solid underline are links to other pages. When you click on these words, the Help window associated with that link will open. Words in green with a dotted underline are called pop-ups. When you click on these words, a small window will open in the Help window and provide a definition of the word you clicked on.

You can search for specific help on a desired topic by clicking the Index button. The Index window will open. Type your desired help topic in the box at the top of the Index window. As you type, the list of words below that edit box will move to match as closely as possible what you have typed. When you have found your topic, double-click on it.

To search the entire help file, click on the Find tab on the index window. The first time you do this, you will be guided through the steps to create a complete index of the help file.

You can also access Help files specific to the window you are currently using in the software by pressing the <F1> key while in many windows. You must be in Edit mode for this feature to work in the Property Database windows.